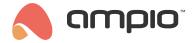

## F&F meter configuration

Document number: PO-084-EN Version: 2.0 Date of publication: May 22, 2023

## Introduction

Integration of meters that support the Modbus protocol is performed with the use of an M-CON-485-s module. In order to start the meter, it needs to be connected to a power source and to the M-CON-485-s module, according to the manufacturer's instructions.

The LE-03MW CT meter provides the following information:

- · mains frequency,
- voltage all 3 phases,
- · current all 3 phases,
- · active power all 3 phases,
- · apparent power,
- · and many other.

## M-CON-485-s configuration

First, launch the Ampio Smart Home configurator.

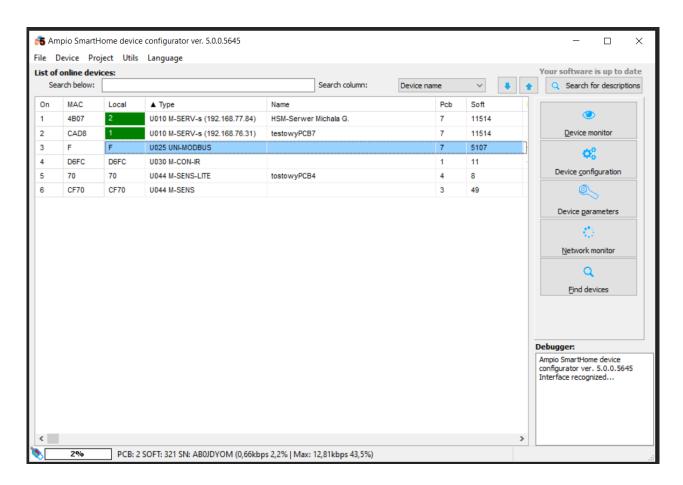

Then, set the transmission parameters according to the documentation and send them to the device. On the device list, select M-CON-485-s, update the software according to the table presented in RS-485 integration module, and go to *Device parameters* into the *Transmission* tab.

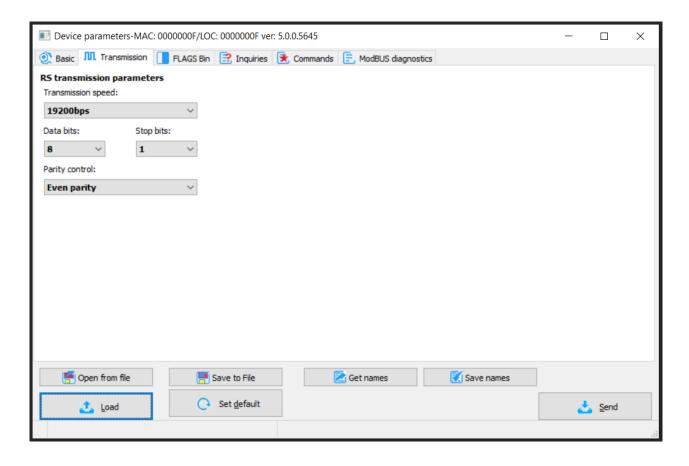

In order to ensure that the information is correctly read by the meter, go to the *ModBUS diagnostics* tab, send an query to one of the registers and check the response. Below, you will see a test request for the transmission speed, which received a response 9600.

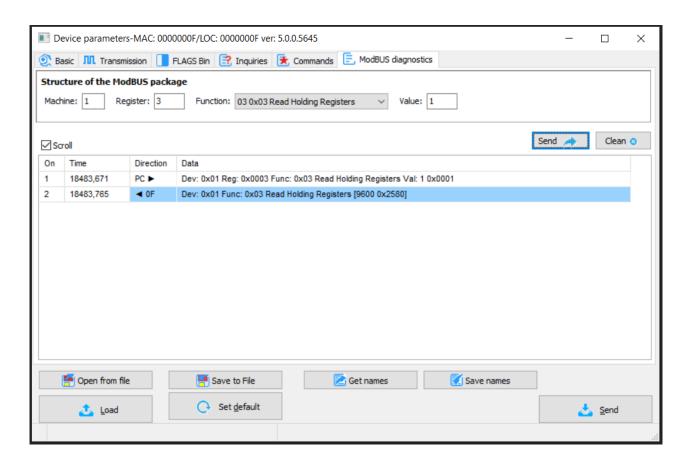

If the parameters are not correct, or the device is not working properly, you will receive a fitting notification. Once the settings are configured properly, go to the *Inquiries* tab.

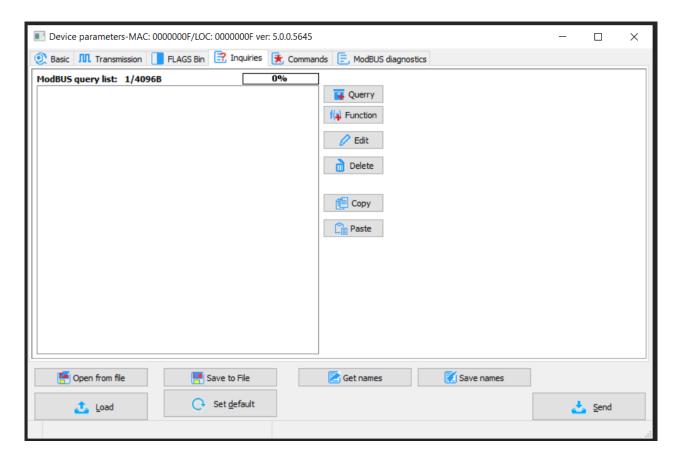

Add a new query, select the register of interest, the function number and value (the Value field stands for the number of

queried registers).

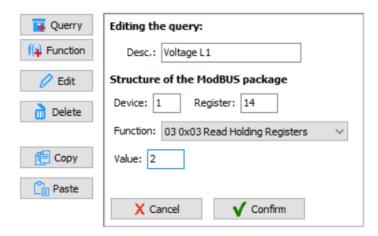

Add a *Function* to the query. Then, translate the Modbus information into Ampio information. In the provided example, the *Float32* value will become type *Int32* in Ampio.

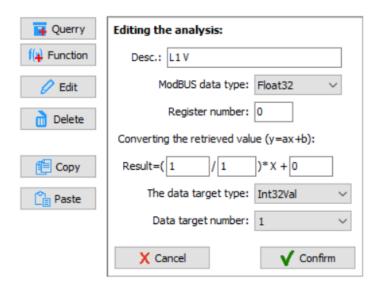

Having created all the queries and analyses, it is imperative to send the Parameters to the device.

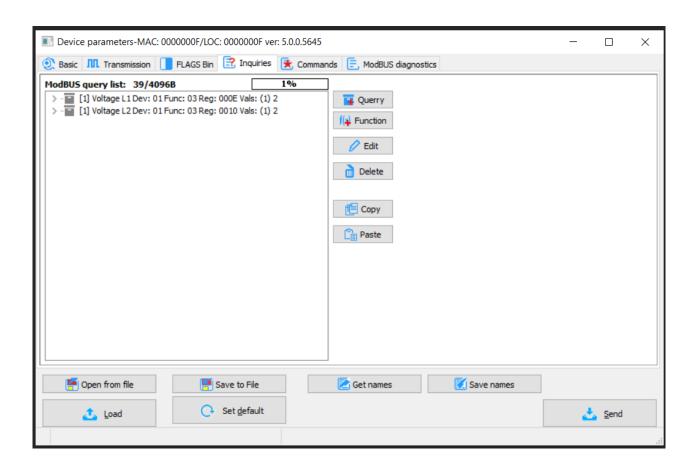

In order to display data in the mobile application, create a new object in the Ampio Smart Home Manager and configure it accordingly.

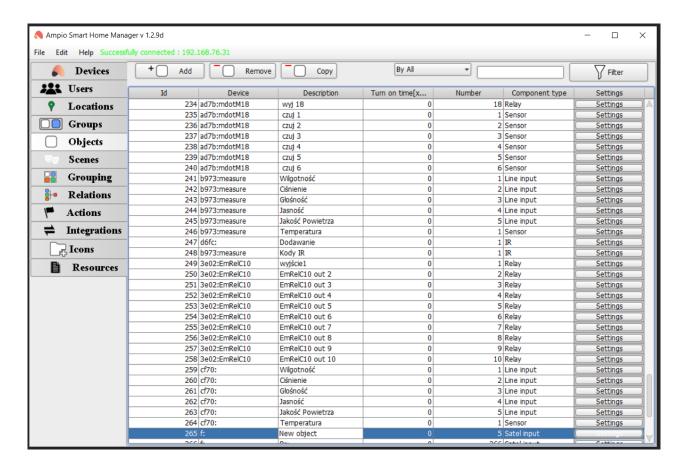

Name the object, go to Settings and select Sensor:

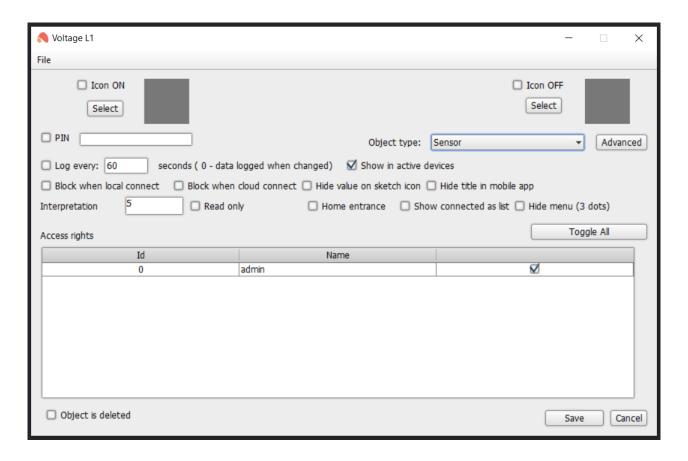

The next step is to go to Advanced, add a unit and select the data type previously supplied in the configurator. If you want to achieve display accuracy, add String format and tick Divide by.

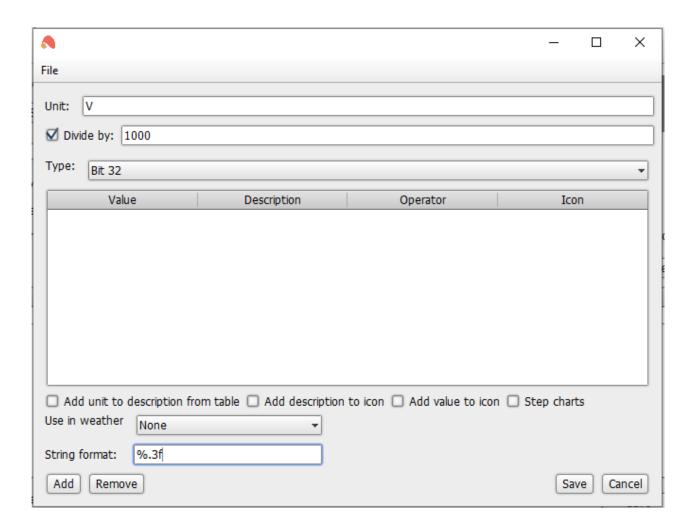

Save everything and send to the server (Ctrl+s shortcut).

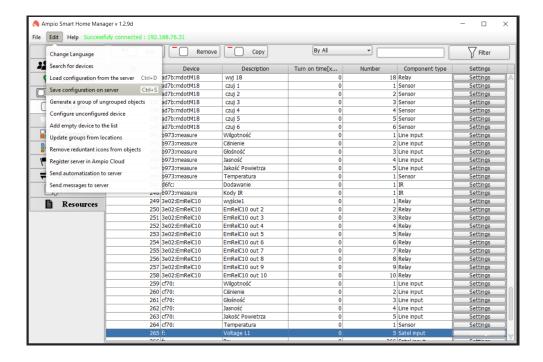

Objects also need to be assigned to groups in which you would like the data to be shown in the Ampio UNI app.

From now on, the data from the meter will be visible in the Ampio UNI app.

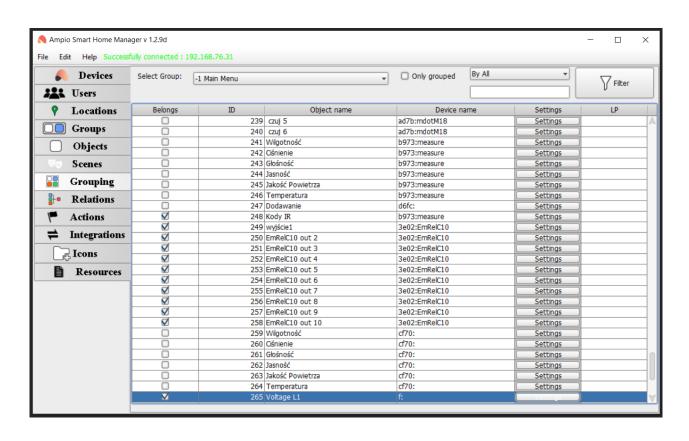

In order to display floating-point decimal places (FLOAT), the value needs to be multiplied in the configurator and divided in the Ampio Smart Home Manager. For example, in order to get one decimal place, multiply by 10 in the configurator:

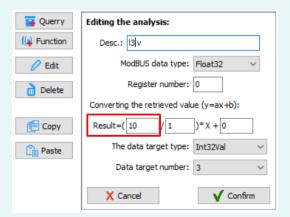

and divide by 10 in the advanced parameters of the Ampio Smart Home Manager:

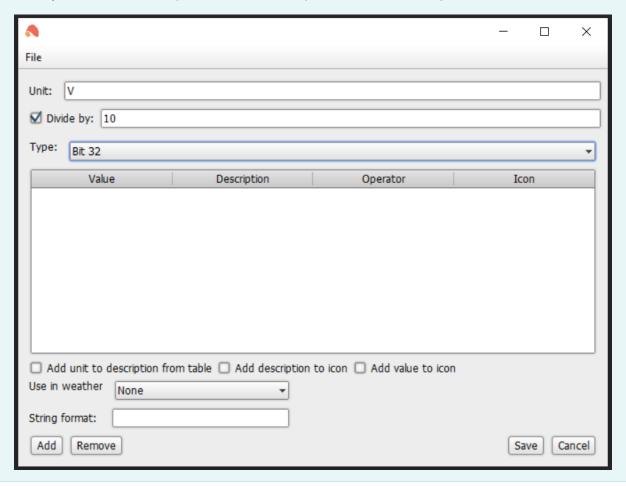